# **Contents**

**Introduction Prerequisites Requirements** Components Used **Configure** Step 1. MS SQL Basic Configuration Step 2. ISE Basic Configuration Step 3. Configure User Authentication Step 4. Configure Group Retrieval Step 5. Configure Attributes Retrieval **Troubleshoot** 

## **Introduction**

This document describes how to configure Identity Services Engine (ISE) with Microsoft Standard Query Language (SQL) Server for ISE authentication using

**Note**: Open Database Connectivity (ODBC) authentication requires ISE to be able to fetch a plain text user password. The password can be encrypted in the database, but has to be decrypted by the **stored procedure**.

## **Prerequisites**

## **Requirements**

Cisco recommends that you have knowledge of these topics:

- Database and ODBC concepts
- Microsoft SQL Server

### **Components Used**

The information in this document is based on these software and hardware versions:

- Identity Services Engine 2.1
- MSSQL Server 2008 R2

## **Configure**

## **Step 1. MS SQL Basic Configuration**

Configuration steps include creating a database and one user for ISE with permissions to access

**Note**: ISE supports only SQL authentication, not the Windows account. If you need to change authentication mode, please refer to [Change Server Authentication Mode](https://msdn.microsoft.com/en-us/library/ms188670.aspx?f=255&MSPPError=-2147217396)

1. Open SQL Server Management Studio (**Start menu > Microsoft SQL Server 2008 R2**) and create a database:

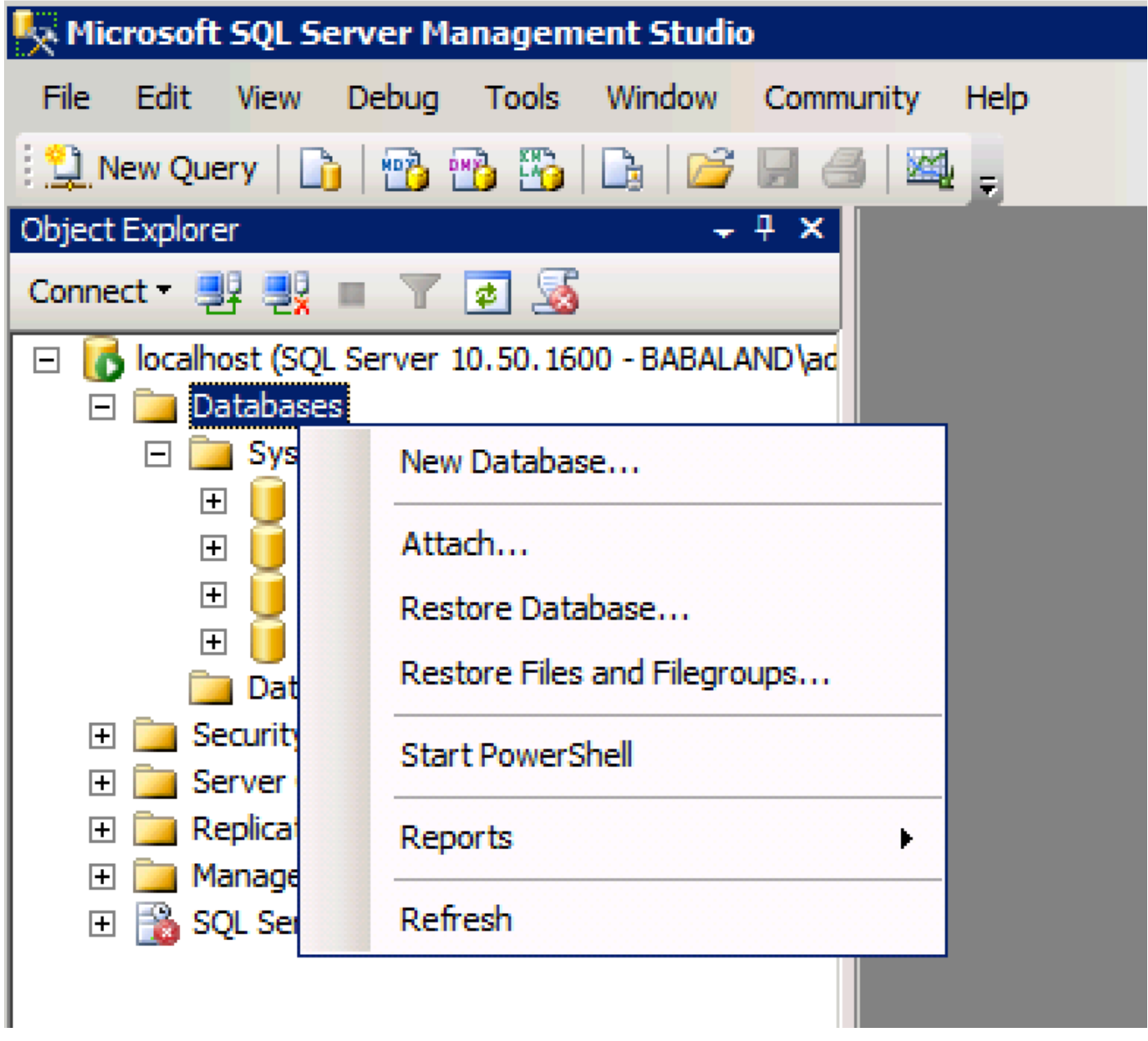

2. Leave default options or adjust database settings as shown in this image:

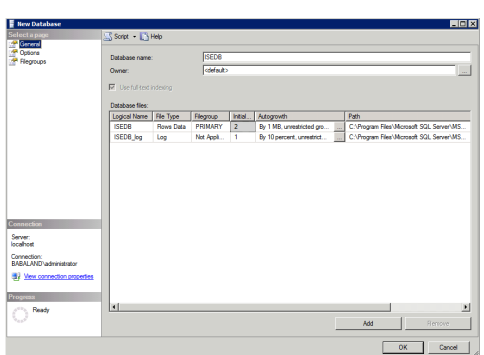

3. Create a user and set permissions as shown in the images below:

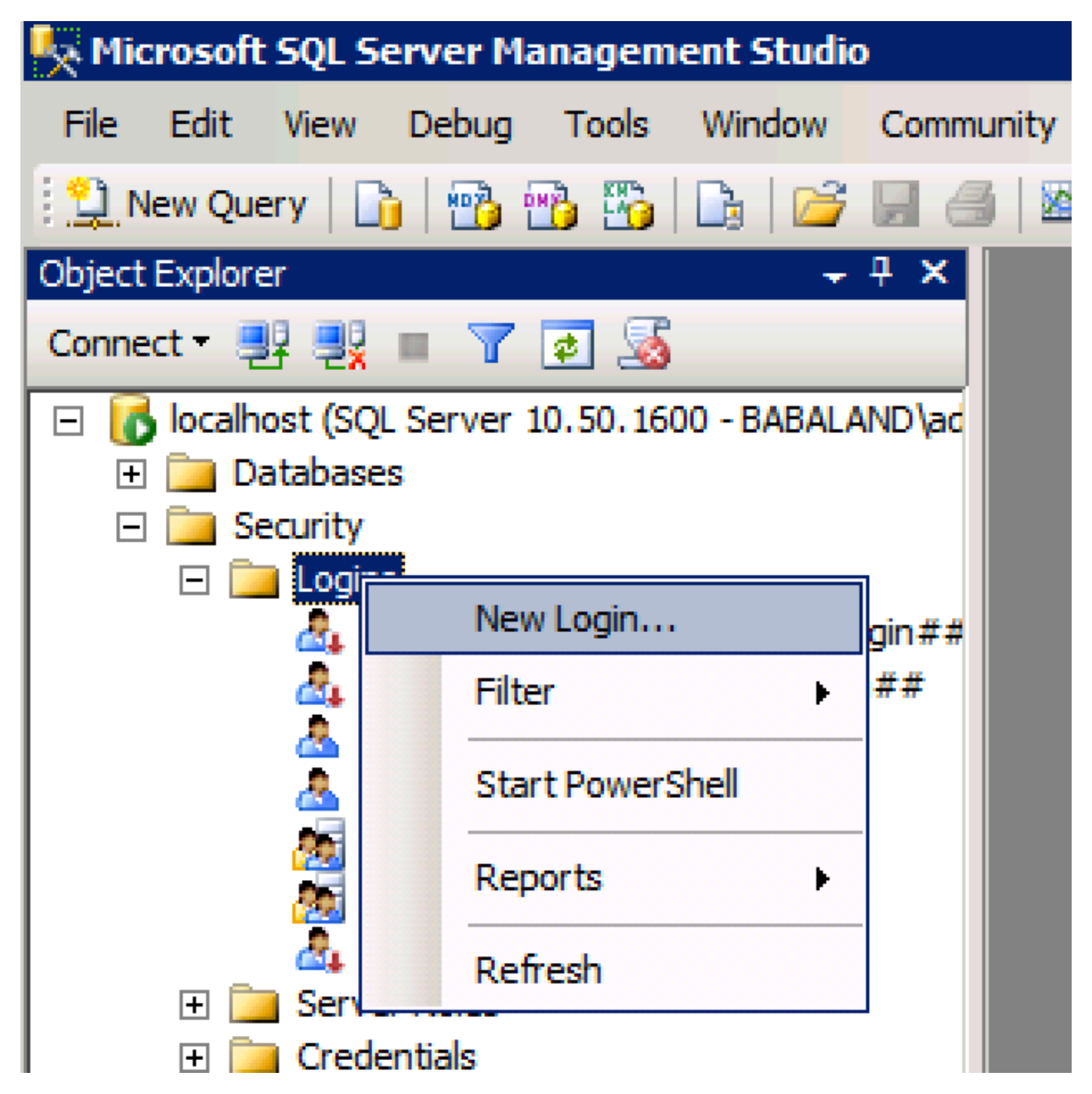

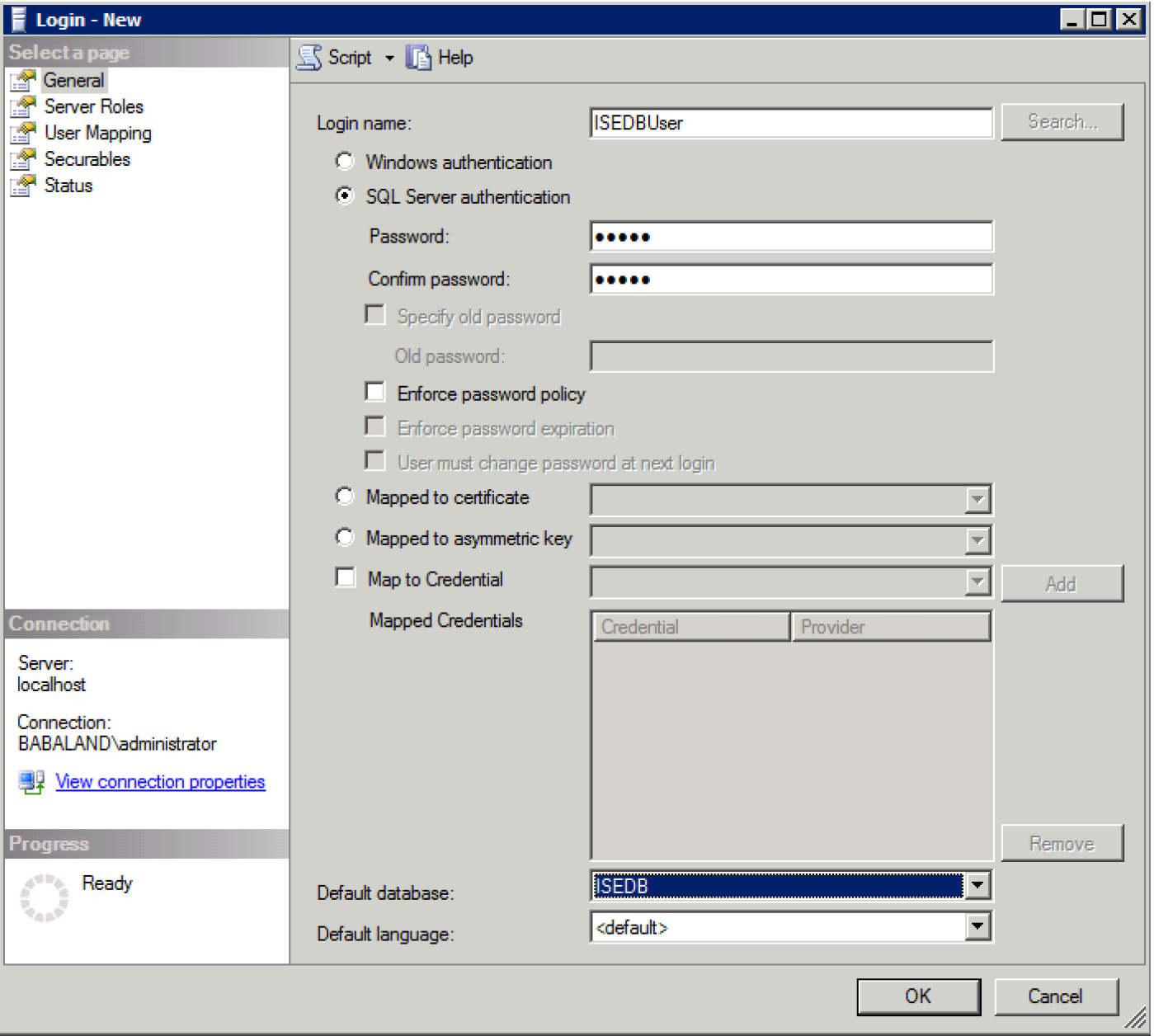

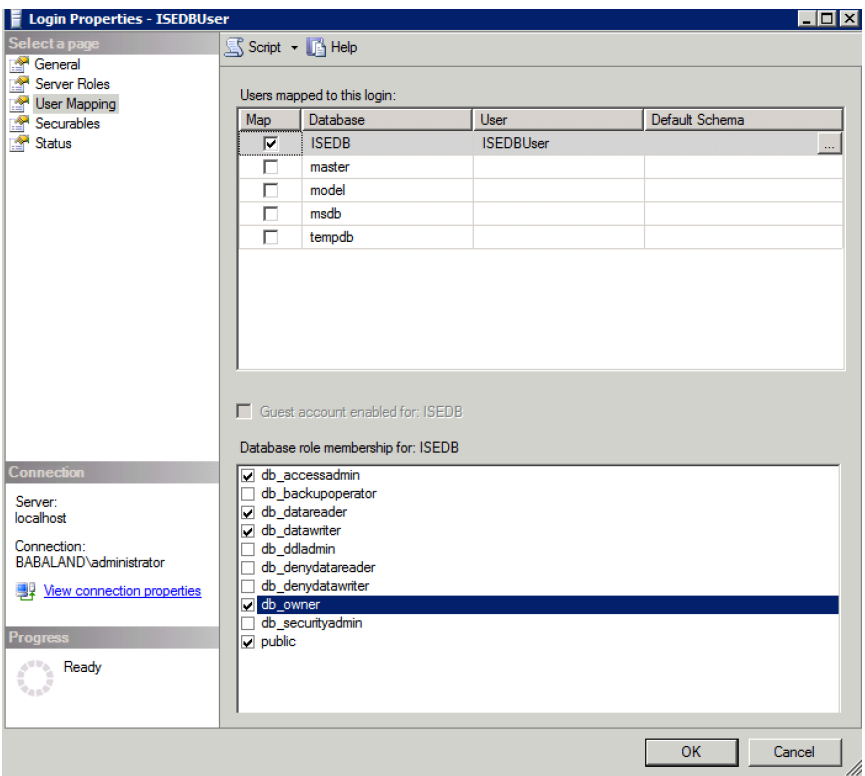

## **Step 2. ISE Basic Configuration**

### Create an **ODBC Identity Source** at **Administration > External Identity Source > ODBC** and test connection:

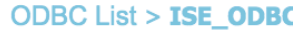

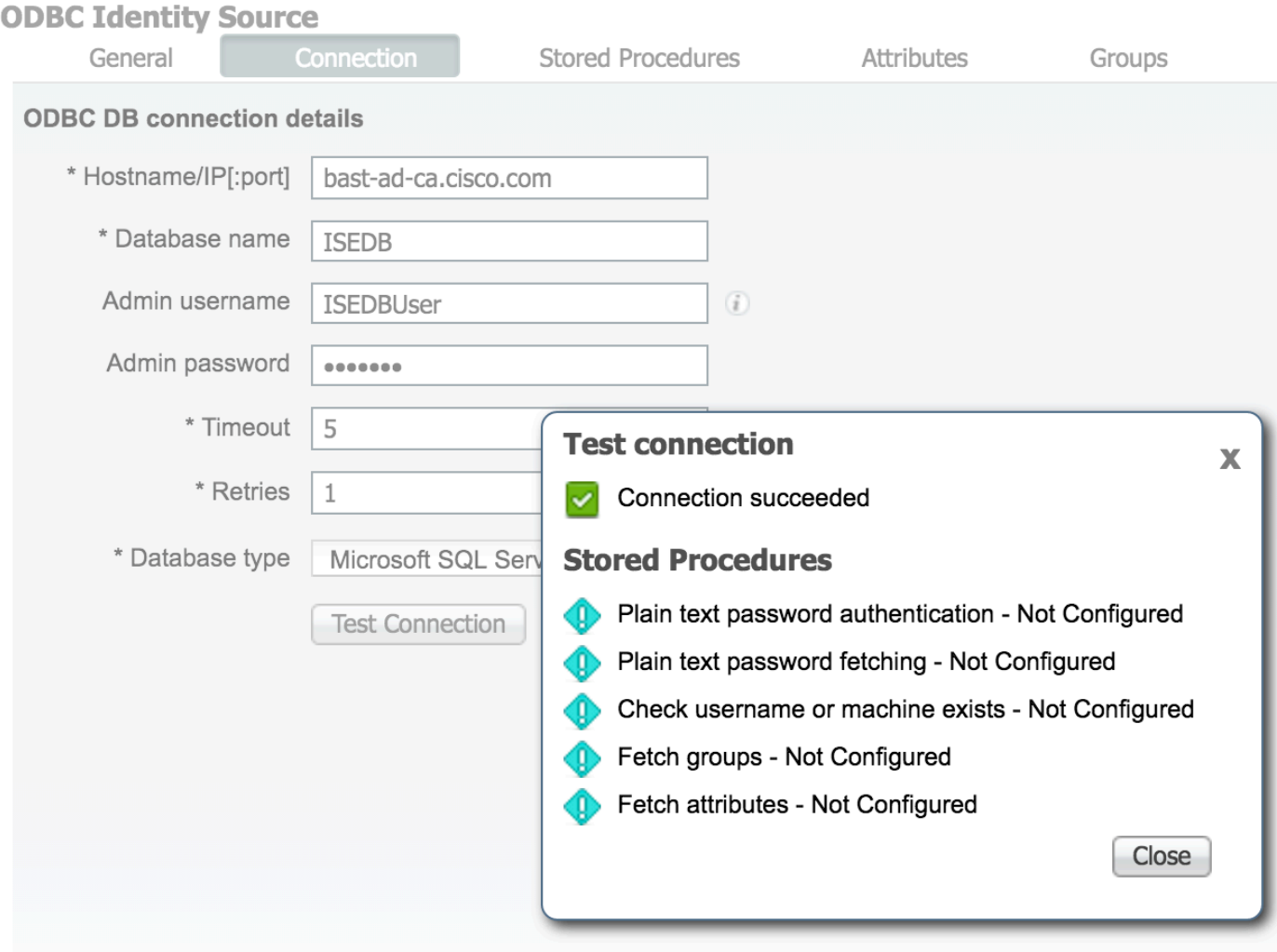

### **Step 3. Configure User Authentication**

ISE authentication to ODBC uses stored procedures.The s **resultset** with this syntax:

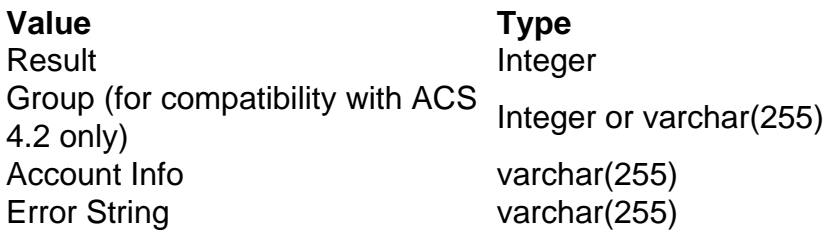

For other procedures, refer to [Cisco Identity Services Engine 2.1 Administration Guide](http://www.cisco.com/c/en/us/td/docs/security/ise/2-1/admin_guide/b_ise_admin_guide_21/b_ise_admin_guide_20_chapter_01101.html#id_10025)

**Tip**: It is possible to return named parameters instead of resultset. It is just a different type of output, functionality is the same.

1. Navigate to options and uncheck **Prevent saving change that require table re-creation** check box (optional):

2. Create the table. Make sure you set the identity settings on the **primary key**. To set **user\_id** as

#### **primary key**, right click the **column name:**

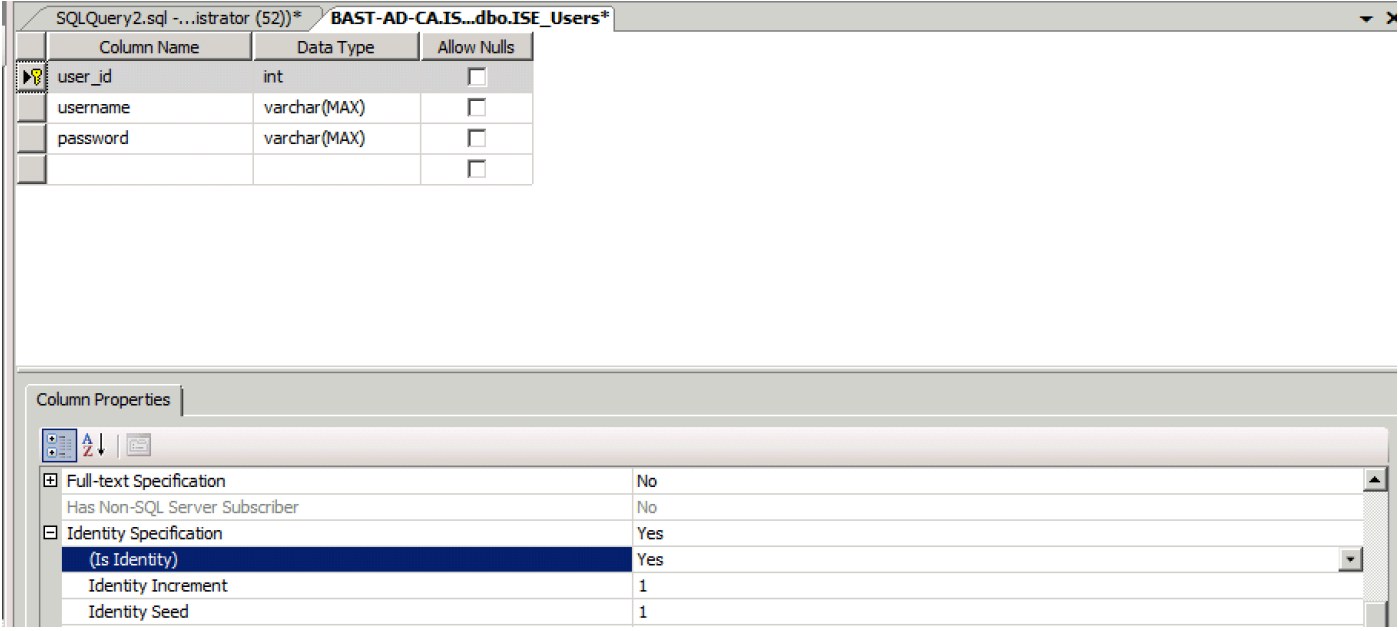

#### Final SQL:

3. Run this query to insert one user:

4. Create a procedure for plain text password authentication (used for PAP, EAP-GTC inner method, TACACS):

5. Create a procedure for plain text password fetching (used for CHAP, MSCHAPv1/v2, EAP-MD5, LEAP, EAP-MSCHAPv2 inner method, TACACS

- 6. Create a procedure for check username or machine exists
- 7. Test created procedures:

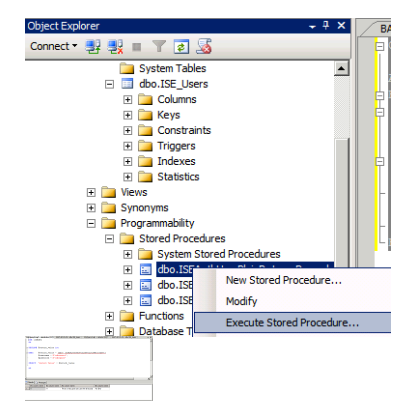

Test other procedures in the same way.

8. Configure procedures on ISE and save:

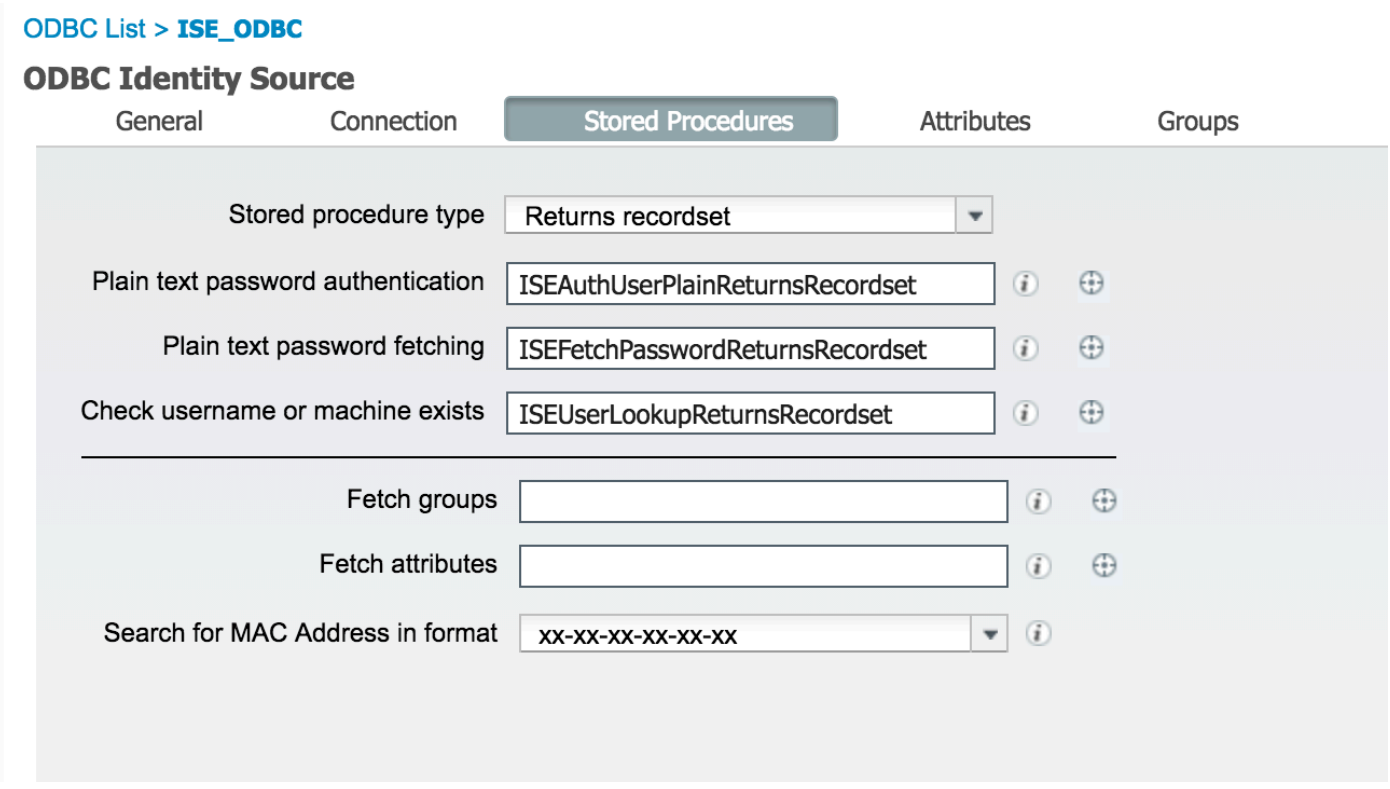

9. Create a simple authentication rule using ODBC and test it:

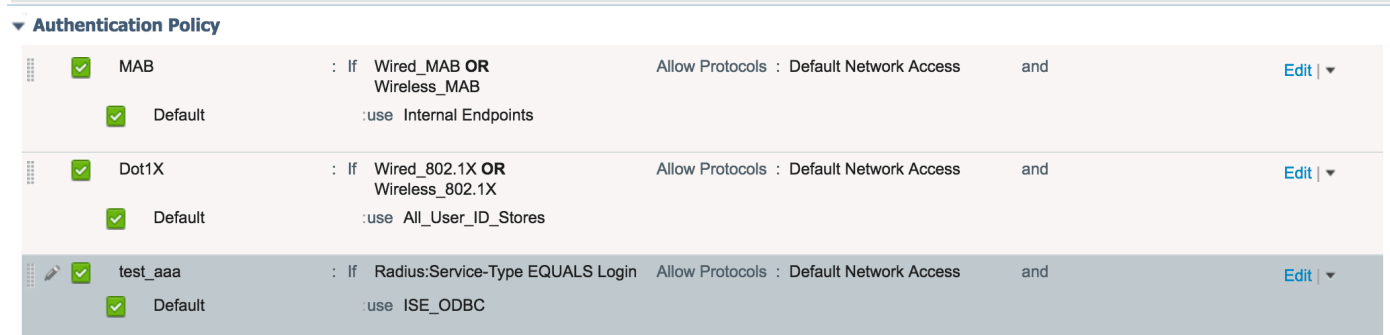

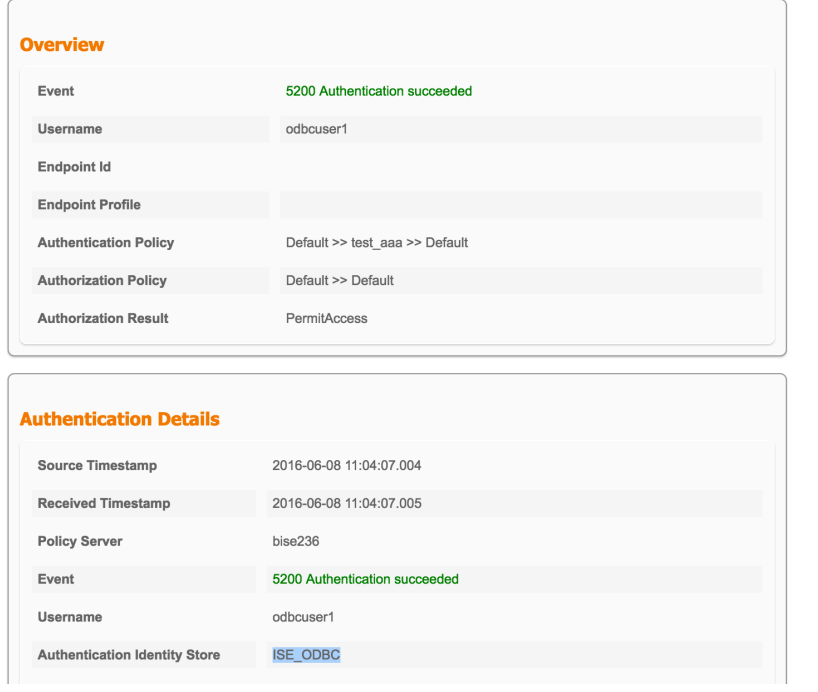

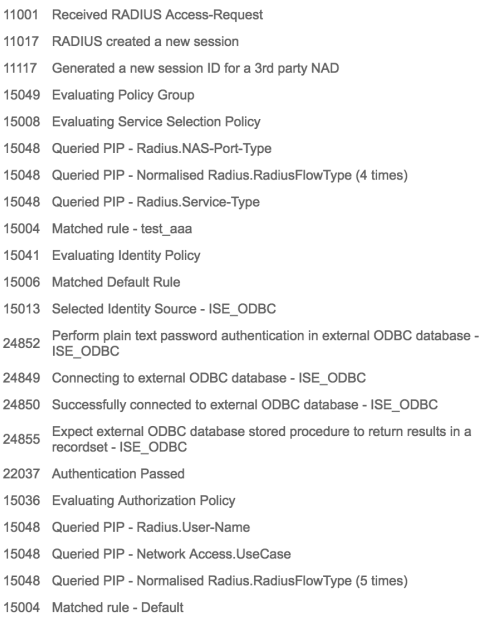

**Steps** 

## **Step 4. Configure Group Retrieval**

- 1. Create tables containing user groups and another used for many-to-many mapping:
- 2. Add groups and mappings, so that **ODBCUSER1** belongs to both groups:
- 3. Create group retrieval procedure:
- 4. Map it to **Fetch groups:**

#### **ODBC List > ISE\_ODBC**

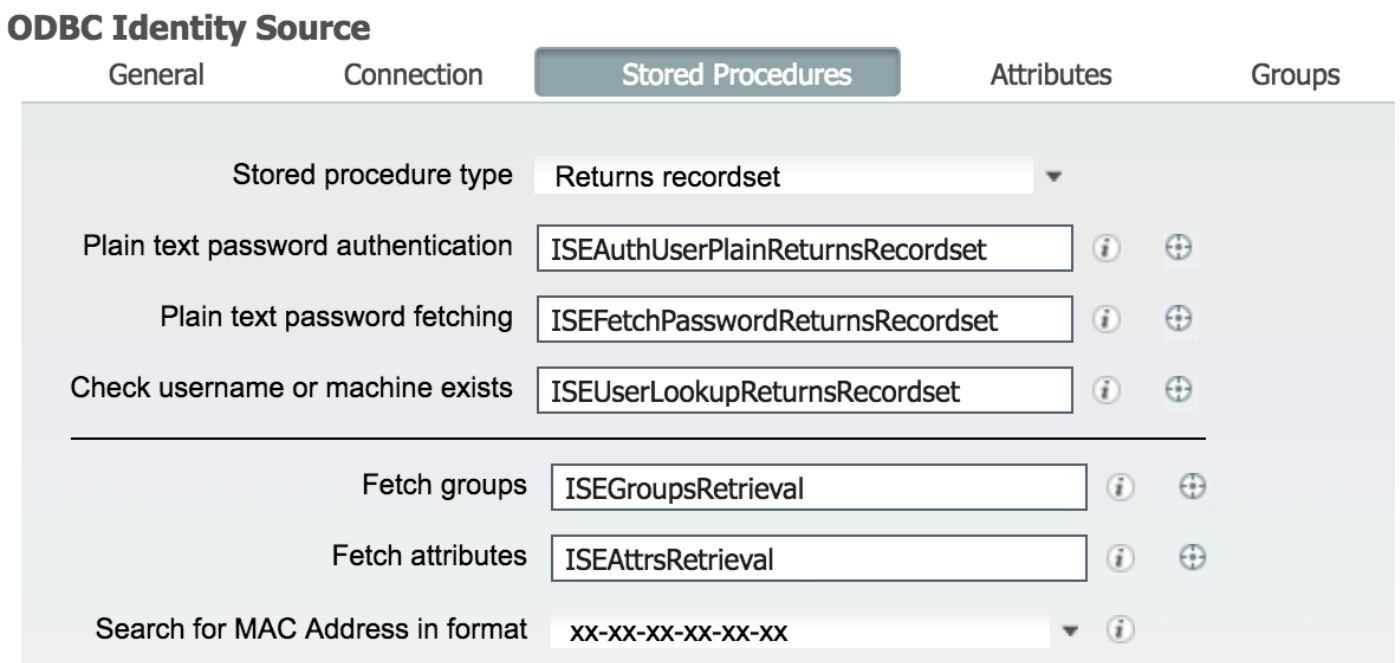

- 5. Fetch the groups and add them into the **ODBC Identity Source:**
- Step 3. Comitigene in teste specific val ny group:

3. Create **stored procedure:**

#### 4. Map it to **Fetch attributes:**

#### **ODBC List > ISE\_ODBC**

#### **ODBC Identity Source Stored Procedures** General Connection **Attributes** Groups Stored procedure type Returns recordset ٠ Plain text password authentication ISEAuthUserPlainReturnsRecordset  $(i)$  $\bigoplus$ Plain text password fetching  $\odot$ ISEFetchPasswordReturnsRecordset  $\bigoplus$ Check username or machine exists  $(i)$  $\bigoplus$ ISEUserLookupReturnsRecordset Fetch groups ISEGroupsRetrieval  $\circledi$  $\bigoplus$ Fetch attributes ISEAttrsRetrieval  $(i)$  $\bigoplus$ Search for MAC Address in format  $\odot$  $\overline{\phantom{a}}$ XX-XX-XX-XX-XX-XX

#### 5. Fetch the attributes:

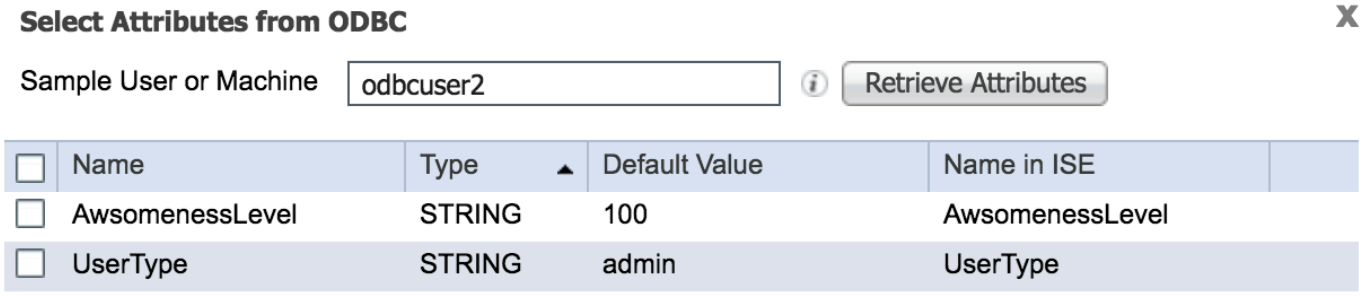

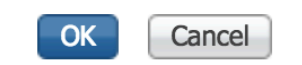

### 6. Adjust ISE rules:

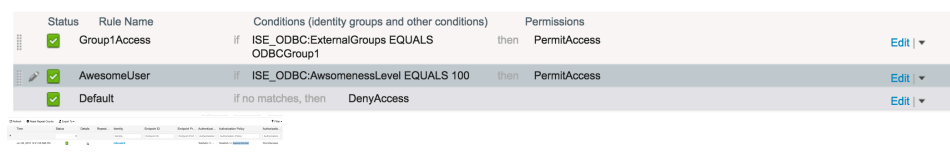

## **Troubleshoot**

If the connection is not successful, check windows event log. On ISE use command **show logging application prrt-management.log tail** while attempting to connect.

Example of bad authentication mode:

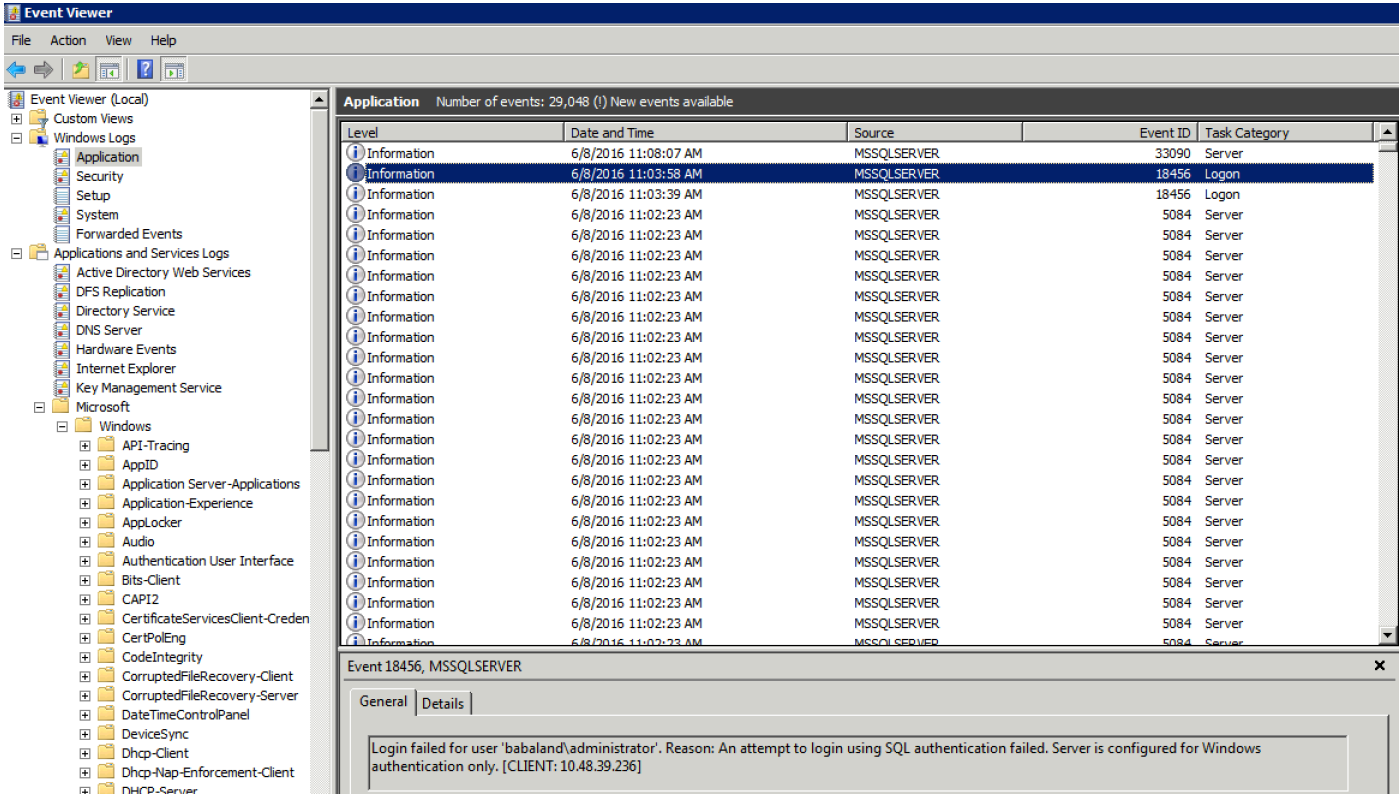

Example of user missing permissions to open database:

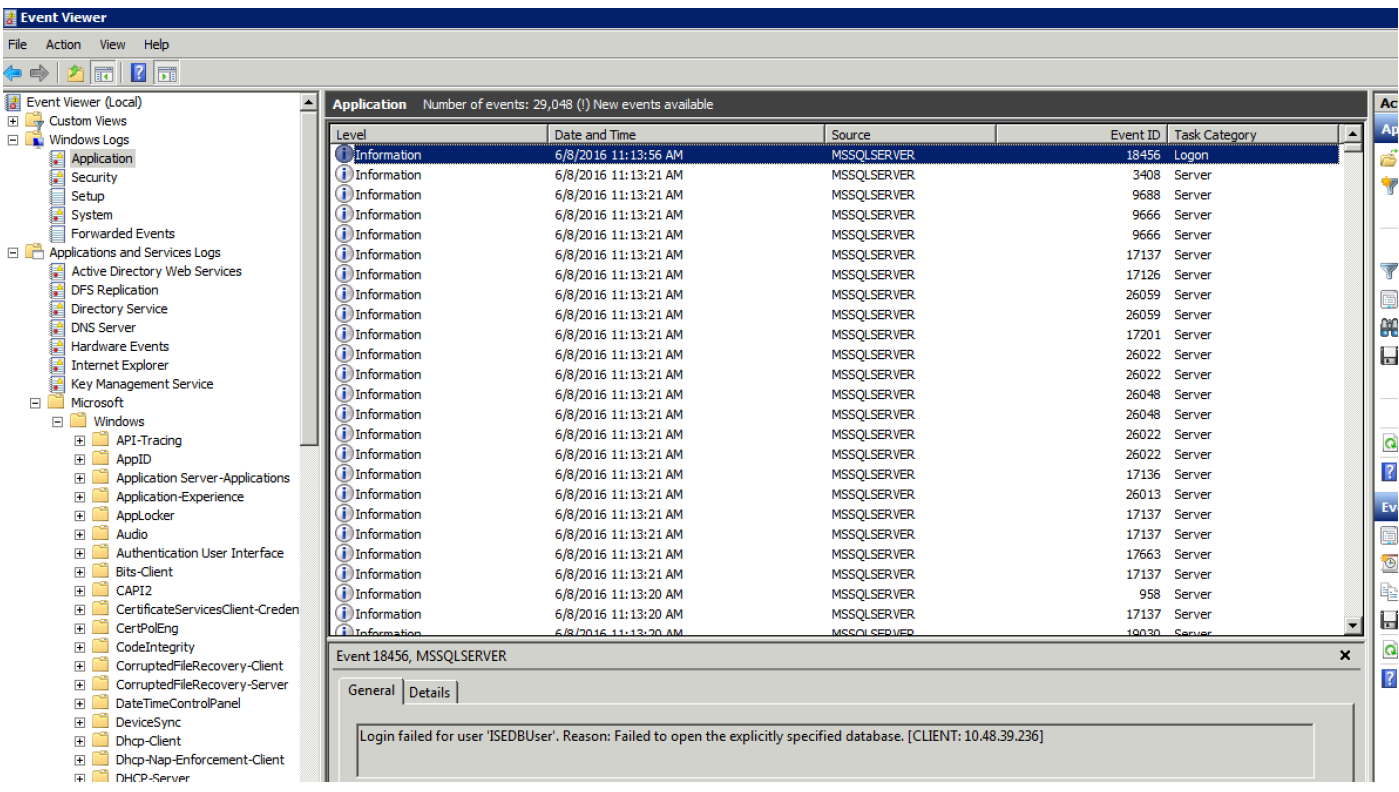

In order to troubleshoot DB operations, enable logging components **odbc-id-store** to DEBUG level under **Administration > System > Logging > Debug Log Configuation**.

Logs are placed in **prrt-management.log** file.

Example for **odbuser2**: